# **AGFEO DECT Installationsanleitung**

### **DECT IP-Basis XS**

**POKKO** 

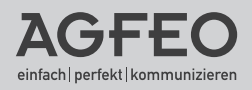

#### **Gebrauchsbestimmungen**

Die AGFEO DECT IP-Basis XS ist zum Betrieb an einem AGFEO AS-System inkl. LAN-Modulen 509 und/oder 510 (jeweils aktuelle Firmware) oder einem AGFEO ES-System mit aktueller Firmware bestimmt.

Darüber hinaus ist die direkte Anmeldung einer DECT IP-Basis XS am Anschluß eines SIP-Providers möglich.

Zugelassen zum Betrieb an einer AGFEO DECT IP-Basis XS sind ausschließlich die Mobilteile AGFEO DECT 33 IP, DECT 60 IP und DECT 65 IP jeweils mit einer Firmware 3.55 oder höher. Nähere Informationen hierzu finden Sie im Internet unter: www.agfeo.de

Bitte beachten Sie, dass Ihr IP-Netzwerk ausreichend Bandbreite zur Verfügung stellen muß, um eine optimale Sprachqualität Ihres DECT IP-Systems zu gewährleisten. Dazu empfiehlt AGFEO eine klassische Anbindung über kabelgebundenes LAN, Verbindungen über WLAN oder Powerline-Adapter können die Qualität erheblich einschränken!

Über Software-Upgrades informiert Sie Ihr Fachhändler.

Eine Haftung der AGFEO GmbH & Co. KG für Schäden aus nicht bestimmungsgemäßem Gebrauch der DECT IP-Basis XS ist ausgeschlossen.

#### Inhaltsverzeichnis

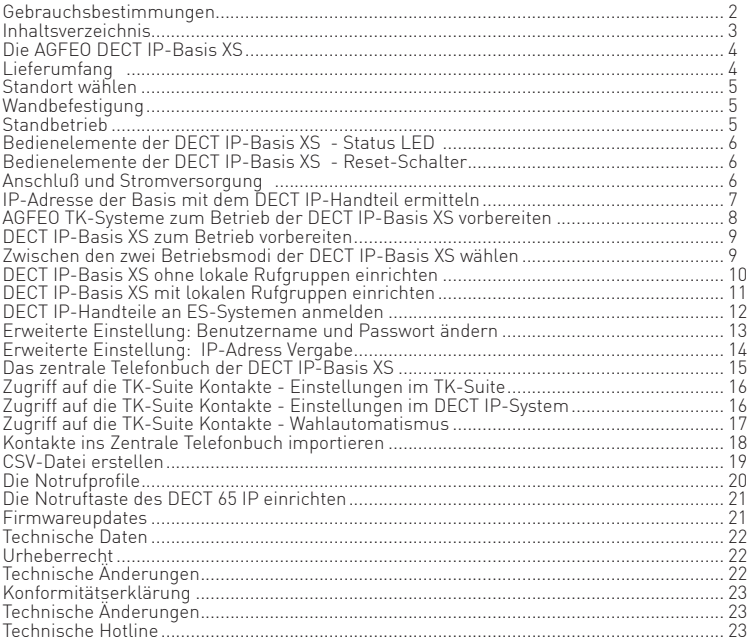

#### **Die AGFEO DECT IP-Basis XS**

Wir gratulieren Ihnen zum Kauf der AGFEO DECT IP-Basis XS.

Mit der AGFEO DECT IP-Basis XS haben Sie sich für ein System entschieden, das über Ihre bestehende Netzwerkstruktur an ein AGFEO Kommunikationssystem mit integriertem SIP-Registrar angebunden wird.

Je nach Ausbau des bestehenden AGFEO Systems können an der DECT IP-Basis XS bis zu 12 Handteile angemeldet werden, von denen bis zu 5 gleichzeitig ein Gespräch führen können. Um die Reichweite der Basis zu erhöhen, können Sie einen zusätzlichen AGFEO DECT IP-Repeater anmelden und betreiben.

- Die DECT IP-Basis XS besitzt ein internes Telefonbuch das mit 200 Einträgen direkt gefüllt werden kann. Alternativ dazu kann die Basis jedoch auch so konfiguriert werden, dass sie statt dessen auf die Kontaktdaten eines TK-Suite Servers zugreift. Jede dieser Varianten steht alle Teilnehmern zur Verfügung.
- Bei Anrufen von Kontakten, die im Telefonbuch Ihrer TK-Anlage hinterlegt sind, werden Ihnen sowohl Name als auch Rufnummer im Display Ihres DECT IP-Handteils angezeigt.
- Die DECT IP-Basis XS verfügt über 2 Betriebsmodi, "Lokale Rufgruppen aktiviert" und "Lokale Rufgruppen deaktiviert".
- Im Betriebsmodus "Lokale Rufgruppen aktiviert" können Sie einem Benutzer (SIP-Account) bis zu 12 DECT IP-Handteile zuweisen und so eine Gruppe realisieren.

#### **Lieferumfang**

- DECT IP-Basis XS
- Netzteil
- Diese Anleitung

Die Bedienungsanleitungen im PDF-Format finden Sie auf unserer Homepage: www.agfeo.de

#### **Standort wählen**

Installieren Sie die DECT IP-Basis XS nur in einem trockenen und nicht explosionsgefährdeten Raum. Sie darf nicht in der Nähe von Klimaanlagen, Heizkörpern, Geräten mit unzulässigen Störstrahlungen, an Orten mit direkter Sonneneinstrahlung, in übermäßig staubhaltiger Umgebung und nicht an Orten, wo sie mit Wasser oder Chemikalien bespritzt werden könnte, installiert werden. Beachten Sie, dass die DECT IP-Basis XS ausschliesslich zum Betrieb innerhalb von Gebäuden bestimmt ist!

Umgebungstemperatur: -10°C bis +50°C Luftfeuchte: max. 70 % (nicht kondensierend)

Achten Sie darauf, dass Sie die DECT IP-Basis XS nicht direkt auf einer Metallfläche anbringen. Der Abstand zu Wasserrohren und Stromleitungen sollte mindestens 20 cm betragen. Beachten Sie, dass Sie beim Anbringen der DECT IP-Basis XS einen Abstand von ca. 1 Meter zu Mensch und Tier einhalten sollten.

#### **Wandbefestigung**

Die DECT IP-Basis XS ist sowohl für den Standbetrieb als auch zur Wandbefestigung konzipiert.

Wollen Sie die DECT IP-Basis XS an der Wand befestigen, gehen Sie bitte wie folgt vor:

- Markieren Sie an der Wand zwei horizontale Bohrlöcher im Abstand von 97 mm.
- Beachten Sie beim Anzeichnen der Bohrlöcher, dass sich an diesen Stellen keine verdeckt geführten Leitungen (Gas-, Wasser-, Stromleitungen, o.ä.) befinden.
- Bohren Sie die zwei Bohrlöcher.
- Schlagen Sie die Dübel bündig zur Wand ein.
- Drehen Sie die zwei Schrauben so weit ein, bis der Schraubenkopf ca. 4 mm Abstand von der Wand hat.
- Hängen Sie die DECT IP-Basis XS auf die Schrauben und ziehen Sie die DECT IP-Basis XS an der Wand nach unten bis zum Anschlag.

#### **Standbetrieb**

Nutzen Sie die Basis im Standbetrieb, beachten Sie bitte, daß Ihr Gerät für normale Gebrauchsbedingungen gefertigt wurde. Durch Chemikalien, die in der Produktion oder bei der Pflege der Möbel verwendet werden, kann es zu Veränderungen der Kunststofffüße kommen. Die so durch Fremdeinflüsse veränderten Gerätefüße können unter Umständen unliebsame Spuren hinterlassen. Aus verständlichen Gründen kann für derartige Schäden nicht gehaftet werden. Verwenden Sie daher, besonders bei neuen oder mit Lackpflegemittel aufgefrischten Möbeln, für Ihre DECT IP-Basis XS eine rutschfeste Unterlage.

#### **Bedienelemente der DECT IP-Basis XS - Status LED**

 $\overline{a}$ 

Die DECT IP-Basis XS besitzt eine Status-LED, an der Sie die Betriebszustände ablesen können.

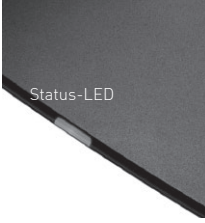

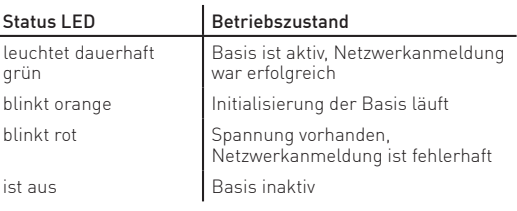

#### **Bedienelemente der DECT IP-Basis XS - Reset-Schalter**

Die DECT IP-Basis XS ist mit einem Reset-Schalter ausgestattet, um die Basis in den Auslieferungszustand zurück zu setzen.

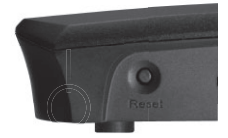

Um die DECT IP-Basis XS in den Auslieferungszustand zurückzusetzen, halten Sie den Reset-Schalter für mindestens 10 Sekunden gedrückt, bis die Status-LED dauerhaft rot leuchtet.

Ansicht Rückseite links

#### **Anschluß und Stromversorgung**

Die AGFEO DECT IP-Basis XS wird über das beigelegte Netzteil mit Spannung versorgt. Schließen Sie die Basis über ein LAN-Kabel an Ihrem Netzwerk an und verbinden Sie das beigelegte Netzteil mit der Basis.

#### **IP-Adresse der Basis mit dem DECT IP-Handteil ermitteln**

Im Auslieferungszustand ist die DECT IP-Basis XS so eingestellt, dass Sie die IP-Adresse im Netzwerk von einem vorhandenen DHCP-Server automatisch zugewiesen bekommt. Da Sie die IP-Adresse benötigen, um die Basis zu konfi gurieren, gibt es eine einfache Möglichkeit, die IP-Adresse mit dem DECT 65 IP / DECT 60 IP / DECT 33 IP zu ermitteln, ohne das Handteil an einer Basis anmelden zu müssen:

- 1. Drücken Sie die Menütaste des DECT IP-Handteils ( $\sqrt{2}$ )
- 2. Geben Sie folgende Kennziffer ein: "\*47\*"
- 3. Es öffnet sich die IP-Suche Ihres Handteils:
- 4. Anhand der MAC-Adresse können Sie nun prüfen, ob das Handteil wirklich die gewünschte Basis gefunden hat. Vergleichen Sie die MAC-Adresse mit der MAC-Adresse auf dem Typenschild Ihrer DECT IP-Basis XS.
- 5. Mit der Navigationstaste können Sie, sollten mehrere Basen gefunden werden, zwischen diesen wechseln.
- 6. Drücken Sie "Auswahl", um weitere Informationen zu der gewünschten Basen zu bekommen.
- 7. Durch Druck der Taste "auflegen" (<sub>Da</sub>ng I kommen Sie zurück zur IP-Suche.
- 8. Um die IP-Suche zu beenden, drücken Sie erneut die Taste ..auflegen".

Haben Sie die entsprechende Basis in der Suche gefunden, notieren Sie sich bitte die IP-Adresse.

#### **HInWEIS:**

Mit dem aktuellen AGFEO Werkzeug (zum Download unter www.agfeo.de), können Sie die DECT IP-Basis XS auch bequem von Ihrem PC aus suchen lassen.

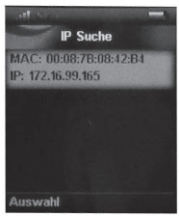

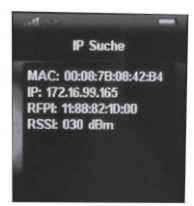

#### **AGFEO Tk-Systeme zum Betrieb der DECT IP-Basis XS vorbereiten**

Nutzen Sie ein ES-System, werden die entsprechenden Einstellungen erst nach der Einrichtung der DECT IP-Basis XS vorgenommen (siehe Seite 12)!

Wollen Sie Ihre DECT IP-Basis XS an einem AGFEO AS-System mit LAN-Modul 509 oder 510 betreiben, müssen Sie zuvor die entsprechenden Einstellungen in Ihrem AS-System vornehmen.

1. Schalten Sie in Ihrem AGFEO AS-System die gewünschte Anzahl an Ports des LAN-Modules auf SIP Intern ("TK-Anlage/ Hardware-Konfiguration"). Pro Port stehen Ihnen zwei Sprachkanäle zur Verfügung:

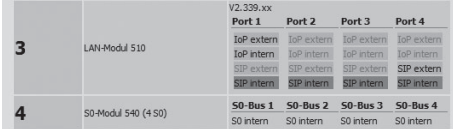

2. Aktivieren Sie den SIP-Registrar in Ihrem AS-System ("Netzwerk/ Internet-Telefonie").

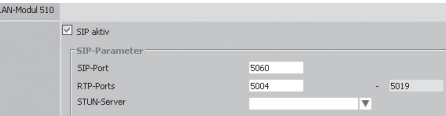

3. Richten Sie pro gewünschtem DECT Teilnehmer je einen SIP-Account in Ihrem AS-System ein ("Interne Rufnummer/ Geräte: SIP"):

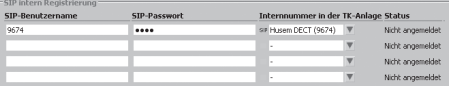

4. Klicken Sie auf "Übernehmen" um die Einstellungen im AS-System zu aktivieren.

#### HINWEIS:

 Um die Einrichtung zu vereinfachen, empfehlen wir, als SIP-Benutzername die Internnummer des zugeordneten Endgerätes zu verwenden.

#### **DECT IP-Basis XS zum Betrieb vorbereiten**

- 1. Öffnen Sie die Konfigurationsseite der DECT IP-Basis XS, indem Sie im Browser die IP-Adresse der Basis (siehe Seite 7) eingeben.
- 2. Loggen Sie sich in der Basis ein (im Auslieferungzustand sind Benutzername und Passwort "admin"). **Bitte beachten Sie, dass Sie aus Gründen der Sicherheit Benutzername und Passwort bei der Inbetriebnahme ändern sollten (siehe Seite 13 )!**

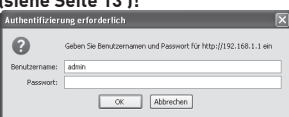

- 3. Klicken Sie auf den Punkt "Zeiteinstellungen".
- 4. Geben Sie unter dem Punkt "Zeitserver" die IP-Adresse Ihres LAN-Moduls 509 oder Ihres ES-Systems ein. Soll ein anderer Zeitserver genutzt werden, geben Sie die IP-Adresse /den DNS-Namen des von Ihnen favorisierten Zeitservers ein. Alternativ können wir Ihnen die Nutzung der Adresse "pool.ntp.org" empfehlen.
- 5. Klicken Sie "Speichern und Neustart".

#### **zwischen den zwei Betriebsmodi der DECT IP-Basis XS wählen**

Die DECT IP-Basis XS bietet Ihnen zwei Betriebsmodi an:

#### **Lokale Rufgruppen deaktiviert:**

Jedem angemeldeten Benutzer kann ein DECT IP-Handteil zugewiesen werden. Diese Betriebsart ist sinnvoll, wenn Sie Ihre DECT IP-Basis XS an einem AGFEO-Kommunikationssystem betreiben, dass die Rufverteilung steuert. Dieser Modus ist im Auslieferungszustand gesetzt.

#### **Lokale Rufgruppen aktiviert:**

Jedem Benutzer können mehrere DECT-IP Handteile zugewiesen werden. Die Betriebsart ist sinnvoll, wenn Sie Ihre DECT IP-Basis XS nicht an einem AGFEO Kommunikationssystem, sondern direkt an einem externen SIP-Account Ihres Providers betreiben wollen. So können Sie realisieren, dass bei einem Anruf auf diesem SIP-Account mehrere

DECT IP-Handteile gerufen werden.

Um die lokalen Rufgruppen zu aktivieren, gehen Sie bitte wie folgt vor:

1. Klicken Sie auf den Punkt .Benutzer".

#### 2. Wählen Sie unter "Lokale Rufgruppen" den Punkt "Aktiviert" aus und drücken Sie auf "Speichern".

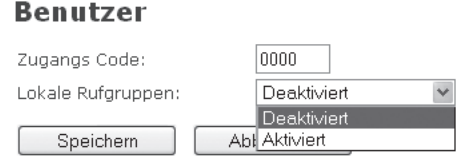

#### **ACHTunG**:

Um diese Einstellung wieder rückgängig zu machen, müssen Sie die DECT IP-Basis XS in den Auslieferungszustand versetzen!

#### **DECT IP-Basis XS ohne lokale Rufgruppen einrichten**

- 1. Klicken Sie auf den Punkt: "Server".
- 2. Klicken Sie auf den Punkt: "Server hinzufügen".

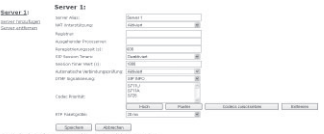

- 3. Geben Sie unter Registrar die IP-Adresse Ihres LAN-Modules oder Ihres ES-Systems ein.
- 4. Drücken Sie auf "Speichern".
- 5. Klicken Sie nun auf "Benutzer".
- 6. Klicken Sie auf "Benutzer hinzufügen".

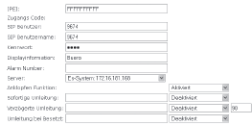

#### **Bei Betrieb an einem LAn-Modul:**

- 7. Geben Sie sowohl unter "SIP-Benutzer" als auch unter "SIP-Benutzername" den SIP-Benutzernamen ein, den Sie im LAN-Modul vorgegeben haben.
- 8. Geben Sie unter "Kennwort" das SIP-Kennwort ein, das Sie auf Ihrem LAN-Modul für diesen SIP-Benutzer vergeben haben.

#### **Bei Betrieb an einem ES-System**:

- 7. Vergeben Sie einen eindeutigen SIP-Benutzernamen. Geben Sie den selben Namen auch unter "SIP-Benutzer" ein. Die DECT IP-Basis meldet sich mit diesem Namen an Ihrem ES System an.
- 8. Vergeben Sie ein Kennwort. Notieren Sie sich dieses Kennwort, es muß anschließend im ES-System bestätigt werden.
- 9. Geben Sie unter "Displayinformation" den Namen ein, der im Display Ihres DECT IP-Handteils angezeigt werden soll.
- 10. Klicken Sie auf "Speichern".
- 11. Wählen Sie den eben eingerichteten Benutzer aus. Entrancement of

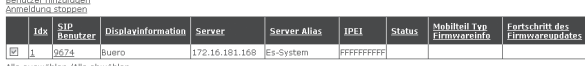

Alle auswählen /Alle abwählen<br>Ausgewählte: Benutzer löschen Mobilteil(e) anmelden Mobilteil(e) abmelden

- 12. Klicken Sie auf "Mobilteil(e) anmelden". Die Basis ist nun für 5 Minuten im Anmeldemodus.
- 13. Melden Sie Ihr DECT IP-Handteil an, wie in der jeweiligen Anleitung beschrieben. An einem AS-System ist damit die Einrichtung abgeschlossen, an einem ES-System folgen Sie bitte nun den Anweisungen auf Seite 12.

#### **DECT IP-Basis XS mit lokalen Rufgruppen einrichten**

- 1. Klicken Sie auf den Punkt: Server"
- 2. Klicken Sie auf den Punkt: "Server hinzufügen".

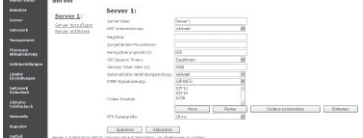

- 3. Geben Sie unter Registrar die Adresse des Registrars Ihres SIP-Providers ein.
- 4. Drücken Sie auf "Speichern".
- 5. Klicken Sie nun auf "Benutzer".
- 6. Klicken Sie auf "Benutzer hinzufügen".

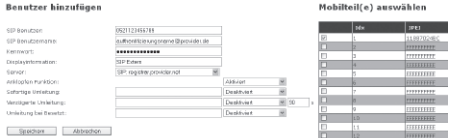

- 7. Geben Sie die Daten ein, die Ihnen Ihr Provider für Ihren Anschluss mitgeteilt hat.
- 8. Geben Sie unter "Displayinformation" den Namen ein, der im Display Ihres DECT IP Handteils angezeigt werden soll.
- 9. Wählen Sie die Handteile aus, die dem Benutzer zugeordnet werden sollen.
- 10. Klicken Sie auf "Speichern".
- 11. Klicken Sie auf den Punkt "Netzwerk"
- 12. Wählen Sie unter "NAT Einstellungen/STUN Server nutzen" "aktiviert" aus.
- 13. Geben Sie unter "STUN Server" die Adresse des STUN Servers Ihres Providers ein.

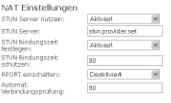

- 14. Klicken Sie auf "Speichern und Neustart"
- 15. Nach dem Neustart der Basis klicken Sie auf den Menüpunkt "Benutzer".
- 16. Klicken Sie auf den Reiter "Mobilteil".
- 12. Wählen Sie das anzumeldende/die anzumeldenden Mobilteile aus.

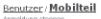

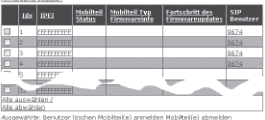

- 13. Klicken Sie auf "Mobilteil(e) anmelden". Die Basis ist nun für 5 Minuten im Anmeldemodus.
- 14. Melden Sie Ihr DECT IP-Handteil an, wie in der jeweiligen Anleitung beschrieben.

#### **DECT IP-Handteile an ES-Systemen anmelden**

1. Geben Sie die IP-Adresse Ihres ES-Systems im Browser ein und rufen Sie die Seite auf. Es öffnet sich das LOGIN-Fenster:

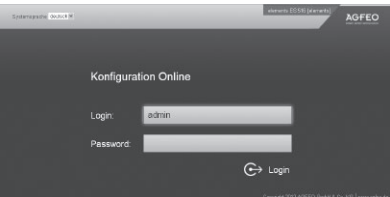

- 2. Geben Sie Benutzernamen und Passwort ein und klicken Sie auf "login".
- 3. Klicken Sie auf "Hardwareeinstellungen".

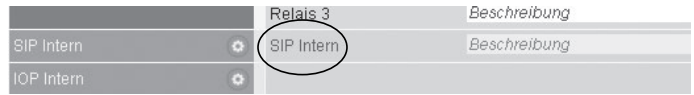

4. Das DECT IP-Handteil hat sich in Ihrem ES-System zur Anmeldung vorgemerkt. Klicken Sie auf den Eintrag.

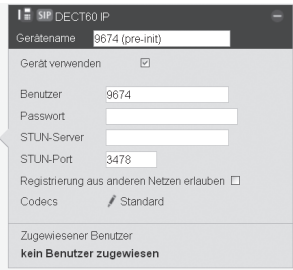

5. Geben Sie unter "Passwort" das Kennwort ein, das Sie auch in Ihrem DECT IP-System vergeben haben.

 Sobald die Anmeldung abgeschlossen ist, wird das rote SIP Symbol blau, das Gerät ist nun betriebsbereit. Zusätzlich wird Ihnen unter "zugewiesener Benutzer" der vom ES-System neu angelegte Benutzer angezeigt. Dieser Vorgang kann einige Sekunden dauern.

#### **Erweiterte Einstellung: Benutzername und Passwort ändern**

Um die Sicherheit Ihrer DECT-IP Basis XS zu gewährleisten, ist es sinnvoll, Benutzername und Passwort der Basen zu ändern. Gehen Sie dazu wie folgt vor:

- Öffnen Sie die Konfigurationsseite der Basis, indem Sie die IP-Adresse der Basis im Browser eingeben.
- Loggen Sie sich in der Basis mit Benutzername und Passwort ein (im Auslieferungszustand sind sowohl Benutzername als auch Passwort "admin").
- Klicken Sie auf Netzwerk Sicherheit"

### Netzwerk Sicherheit

#### Kennwort:

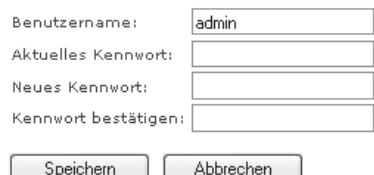

- Geben Sie einen neuen Benutzernamen und ein neues Passwort ein.
- Klicken Sie auf "Speichern", der neue Benutzername und das neue Passwort werden übernommen.
- Wechseln Sie auf die Seite "Home/Status" und klicken Sie auf "Speichen und Neustart".
- Beim nächsten Aufruf der DECT IP-Basis XS über Ihren Webbrowser müssen Sie den neuen Benutzernamen und das neue Passwort verwenden.

#### **Erweiterte Einstellung: IP-Adress Vergabe**

Wenn Sie keinen DHCP Server in Ihrem Netzwerk nutzen, ist es sinnvoll, der DECT IP-Basis XS eine feste IP-Adresse vorzugeben:

- Öffnen Sie die Konfigurationsseite der Basis, indem Sie die IP-Adresse der Basis im Browser eingeben.
- Loggen Sie sich in der Basis mit Benutzername und Passwort ein.
- Klicken Sie auf Netzwerk.

#### Netzwerkeinstellungen

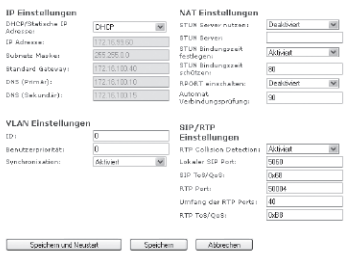

- Stellen Sie den Punkt "DHCP" auf "statisch" um.

#### Netzwerkeinstellungen

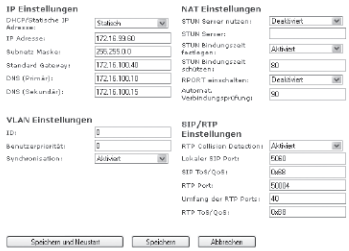

- Geben Sie nun alle benötigten Daten ein (IP-Adresse, Subnetzmaske, Gateway etc.)
- Klicken Sie auf "Speichern und Neustart" um die Einstellungen in Ihrer DECT-IP Basis XS zu aktualisieren.

#### **HInWEIS:**

Wir empfehlen auch bei Verwendung eines DHCP-Servers der Basis anhand der jeweiligen MAC-Adresse eine feste IP-Adresse zuzuweisen!

**Das zentrale Telefonbuch der DECT IP-Basis XS**

Ihr DECT IP-System bietet die Möglichkeit, dass alle angemeldeten Handteile auf ein gemeinsames, zentrales Telefonbuch zugreifen können. Dieses Telefonbuch wiederum bietet 2 Möglichkeiten der Nutzung.

#### Möglichkeit 1:

Ihr DECT IP-System kann mittels eines auf LDAP basierenden Protokolls auf die Kontaktdatenbank eines TK-Suite Servers zugreifen. Den TK-Suite Benutzern lässt sich jeweils ein DECT IP-Endgerät zuweisen, so dass an jedem Endgerät alle Kontakte zur Verfügung stehen, für die der jeweilige Nutzer eine Berechtigung hat.

Systemvoraussetzungen für den Zugriff auf die TK-Suite Datenbank: Anlagenfirmware 9.0 (AS-Serie), 1.0a (ES-Serie)

#### Möglichkeit 2:

Sie können bis zu 200 Kontakte in den Speicher Ihres DECT IP-System importieren (siehe Seite 25).

#### **HinweisE zu Möglichkeit 1:**

- Um auf die Daten des TK-Suite Servers zuzugreifen, müssen Sie sowohl in der Konfiguration Ihres TK-Suite Servers als auch in der Konfiguration des DECT IP-Systems entsprechende Einstellungen vornehmen.
- Sind mehrere Telefonnummern für Kontakte hinterlegt, können in Ihrem DECT IP-Handgerät bis zu 3 Rufnummern angezeigt werden. Diese werden in folgender Reihenfolge ausgewählt: Festnetz geschäftlich, Mobil geschäftlich, Festnetz privat, Mobil privat.

#### **Zugriff auf die TK-Suite Kontakte - Einstellungen im TK-Suite**

Am ES-System müssen Sie lediglich sicherstellen, dass dem DECT IP-Handteil ein Benutzer zugewiesen ist, der über Benutzername und Passwort verfügt.

Am AS-System müssen Sie vorab zusätzliche Einstellungen vornehmen, damit Ihr DECT IP-Endgerät einem TK-Suite Benutzer zugewiesen wird und so die Berechtigung zu dessen Kontakten bekommt: Weisen Sie im TK-Suite (Server) im Bereich

"Einstellungen/Benutzer" das primäre DECT IP-Handteil für den jeweiligen Benutzer zu.

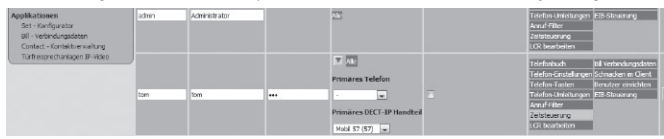

Schalten Sie anschließend die Unterstützung des DECT IP-Systems durch TK-Suite Contact aktiv:

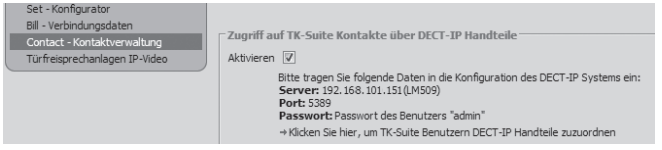

#### **Zugriff auf die TK-Suite Kontakte - Einstellungen im DECT IP-System**

In der Konfigurationsoberfläche der DECT IP-Basis XS klicken Sie auf "Globales Telefonbuch".

Wählen Sie als Standort des Globalen Telefonbuchs "TK-Suite Server" aus. Unter "Server" geben Sie die IP-Adresse Ihres TK-Suite Servers ein.

#### TK-Suite Globales Telefonbuch

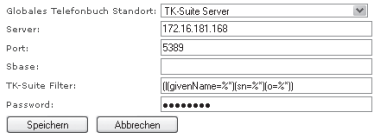

Als Port geben Sie an AS-Systemen bitte "5389" und an ES-Systemen "389" ein, als Password das Administrator-Passwort Ihres TK-Suite Servers/ ES-Systems.

#### **Zugriff auf die TK-Suite Kontakte - Wahlautomatismus**

Telefonanlagen der ES-Serie ab Firmware 1.3 und Telefonanlagen der AS-Serie mit einer Firmware ab 9.2 und einer LAN-Modul Firmware ab 2.400.67 erkennen bei einer Wahl aus den TK-Suite Kontakten automatisch, welche Amtsholung für das DECT IP-Endgerät eingestellt ist. Nutzen Sie eine ältere Firmware, verwenden Sie bitte den nachfolgend beschriebenen Wählautomatismus.

Unter dem Konfigurationspunkt Management haben Sie die Möglichkeit, das Wahlformat für abgehende Rufe zu automatisieren. Ist dieses Leistungsmerkmal aktiv, können \* Prozeduren und direkte Internwahlen (führende #) von der Erkennung ausgeschlossen werden, um eine einwandfreie Funktion zu gewährleisten.

Die Erkennung einer Intern- oder Externwahl erfolgt über die vorgegebene Ziffernlänge der internen Rufnummern. Falls die voreingestellte Ziffernlänge bei einer abgehenden Wahl (sowohl manuell über die Tasten des Telefons, als auch über die interne Kontaktliste des DECT IP-Handteils und das zentrale Telefonbuch) überschritten wird, ergänzt das System die Rufnummer durch den festgelegten Präfix zur Amtsholung.

**BITTE BEACHTEn SIE,** dass dieses Leistungsmerkmal nur zum Tragen kommen kann, wenn für alle DECT IP-Nebenstellen in Ihrer TK-Anlage die "Amtsholung direkt" deaktiviert ist (Konfigbereich Rufe abgehend/Wählen)!

Im Folgenden finden Sie die empfohlenen Einstellungen für den Wahlautomatismus:

**"Automatisches Päfi x aktivieren":** 

"aktiviert, \* und # ausschließen"

#### **"Maximale Anzahl ziffern für interne nummern festlegen":**

Geben Sie hier die Anzahl der Stellen ein, die Sie für interne Rufnummern vergeben haben. Benutzen z.B. Sie 2-stellige Internrufnummern, müssen Sie die "2" eingeben.

#### **"Präfi x für ausgehende Rufe festlegen":**

Hier wird die Ziffer zur Amtsholung bei deaktivierter "Amtsholung direkt" eingetragen. Standard in den meisten Telefonanlagen ist die Ziffer "0".

#### **Management Einstellungen**

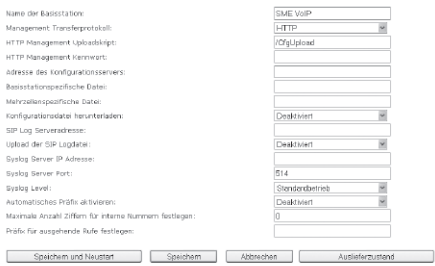

Wie Sie auf die Kontakte des TK-Suite Servers zugreifen können, entnehmen Sie bitte der Anleitung Ihres DECT IP-Handteils.

#### **Kontakte ins Zentrale Telefonbuch importieren**

Ihr AGFEO DECT IP-System stellt ein zentrales Telefonbuch mit bis zu 200 Einträgen und bis zu 20 Ziffern je Kontakt zur Verfügung, das von jedem angemeldeten Handgerät genutzt werden kann.

Diese Einträge werden über den Import einer CSV-Datei zur Verfügung gestellt. Um Kontakte aus Ihrem TK-Suite Server in eine AGFEO DECT IP-Basis XS zu importieren,

gehen Sie bitte wie folgt vor:

- Erstellen Sie in Ihrem TK-Suite Client einen neuen Ordner.
- Fügen Sie alle Kontakte, die Sie in das zentrale Telefonbuch übernehmen wollen, in diesen Ordner ein.
- Klicken Sie auf Kontakte exportieren um aus diesem Ordner zu exportieren.
- Klicken Sie auf "Als Tabelle exportieren".
- Klicken Sie auf "Alle Spalten auswählen".
- Klicken Sie auf ">Weiter".
- Prüfen Sie die Inhalte und klicken Sie erneut auf ">Weiter".
- Unter "In Datei exportieren..." geben Sie bitte Dateiname und Speicherort ein.
- Klicken Sie auf "abschließen".
- Loggen Sie sich mit Ihrem Browser in eine AGFEO DECT IP-Basis XS ein.
- Klicken Sie auf "Zentrales Telefonbuch".
- Klicken Sie auf "Durchsuchen" und wählen Sie die zuvor abgespeicherte Datei aus.
- Klicken Sie auf "Laden". Pro Kontakt wird je eine Nummer in das zentrale Telefonbuch importiert. Die Basis priorisiert in folgender Reihenfolge:
- 1. Festnetz (geschäftlich), 2. Mobil (geschäftlich), 3. VoIP (geschäftlich),
	- 4. Festnetz (privat), 5. Mobil (privat), 6. VoIP (privat)

 Sobald eine Rufnummer für einen Kontakt importiert wurde, wird automatisch jede weitere Rufnummer verworfen und die Basis geht über zum nächsten Kontakt.

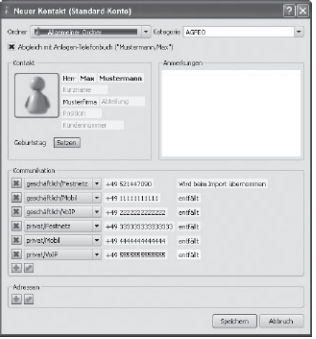

Bei dem in diesem Beispiel dargestellten Kontakt wird die geschäftliche Festnetznummer importiert. Alle anderen Rufnummern werden verworfen.

#### **ACHTUNG!**

Bei jedem Import von Telefonnummern wird das gesamte Telefonbuch neu geschrieben! Ein Anhängen von Kontakten ist nicht möglich! Die importierten Kontakte werden nicht in der Konfigurationsoberfläche der Basis angezeigt, zum Öffnen der Kontakte gehen Sie bitte vor, wie im Handbuch des DECT IP-Handteils beschrieben.

#### **CSV-Datei erstellen**

Wenn Sie Kontakte aus einer anderen Datenbank als TK-Suite importieren wollen, beachten Sie bitte die folgenden Formatierungsgrundlagen bei der Erstellung einer zu verwendenden Datei:

- Typ CSV-Datei
- vorgegebene Inhalte und die notwendige Reihenfolge ist zwingend einzuhalten
- Inhalte sind durch Semikolon getrennt
- Anführungszeichen als Text-Trennzeichen verwenden.

Nachfolgend finden Sie einen Beispieldatensatz:

"contact\_name";"contact\_firstname";"contact\_company";"fon\_private";"fon\_business" "Blaschke";"Dieter";"";"0521...";"" "Hüttemeier";"Doris";"";"";"0523..."

- 
- "";"";"AGFEO";"";"0521447090"

#### **Die Notrufprofile**

Die DECT IP-Basis XS unterstützt die Notruftaste des DECT 65 IP. Um diese nutzen zu können, müssen Sie zuerst ein Notrufprofil anlegen:

nennen, massen sie zaciet ein nettalprent antegen.<br>Öffnen Sie dazu die Konfiguration Ihrer Basis und klicken Sie auf den Punkt "Notfall".

#### **Notfall**

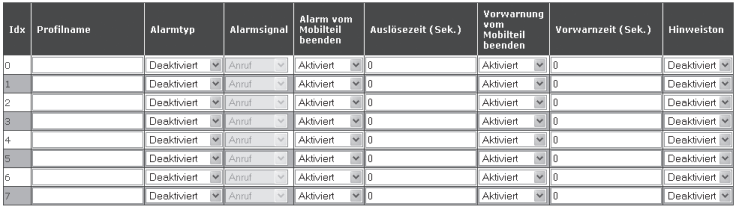

Speichern Abbrechen

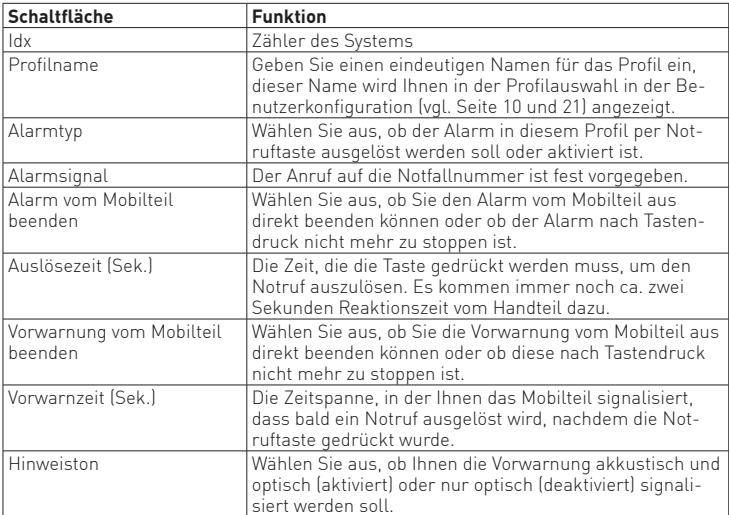

#### **Die notruftaste des DECT 65 IP einrichten**

Nachdem Sie die Einstellungen für das Notrufprofil gespeichert haben, öffnen Sie die Benutzereinstellungen für Ihr DECT 65 IP.

Geben Sie hier unter "Alarm Number" die gewünschte Notrufnummer ein. Beachten Sie dabei bitte die für Ihr DECT 65 IP eingestellte Amtsholung und geben Sie ggf. eine "0" für die Amtsholung ein.

Wählen Sie anschließend das vorher eingerichtet Profil aus und klicken Sie auf "Speichern".

**HINWEIS:** Ist der Betriebsmodus "Lokale Rufgruppen aktiviert" ausgewählt, finden Sie die Zuordnung der Alarm-Profile unter dem Reiter "Mobilteil", wenn Sie dort Ihr DECT 65 IP auswählen.

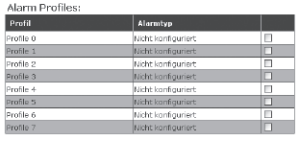

Speichem Abbrechen

Anschließend wird die gespeicherte Notrufnummer gewählt, wenn Sie die Notruftaste des DECT 65 IP so lange gedrückt halten, wie im Notrufprofil eingestellt.

#### **Firmwareupdates**

Um Ihr DECT IP-System immer auf dem neuesten Stand zu halten, haben Sie die Möglichkeit, sowohl Basis als auch Handteile und Repeater einfach upzudaten. Um die genannten Komponenten upzudaten, richten Sie auf einem PC in Ihrem Netzwerk mit dem AGFEO Werkzeug einen TFTP Server ein.

Da dabei die Update-Dateien über das DECT-System übertragen werden, kann es, in Abhängigkeit von der Netzwerklast und der Anzahl der Komponenten, mehrere Stunden dauern.

Innerhalb dieses Zeitraumes können die DECT IP-Handteile jedoch normal weiter genutzt werden. Das Update eines Handteils wird erst ausgeführt, wenn das Laden der Dateien abgeschlossen ist und das Handteil in der Ladeschale steht.

Eine ausführliche Anleitung zum Update der DECT IP-Komponenten finden Sie als AGFEO Partner auf www.agfeo.de.

#### **Technische Daten**

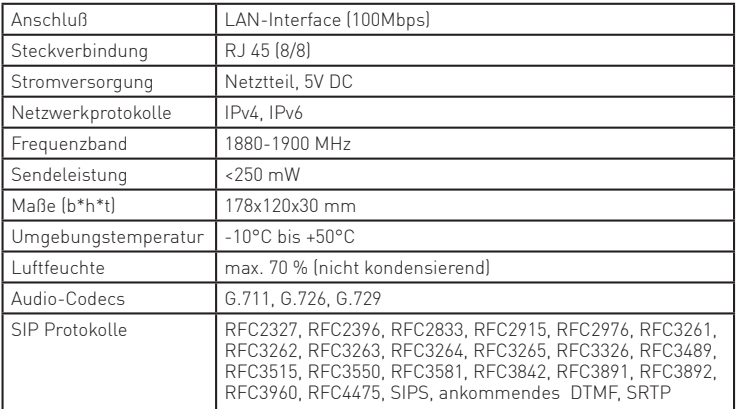

#### **Urheberrecht**

Copyright 2015 AGFEO GmbH & Co. KG Gaswerkstr. 8 D-33647 Bielefeld

Für diese Dokumentation behalten wir uns alle Rechte vor; dies gilt insbesondere für den Fall der Patenterteilung oder Gebrauchsmustereintragung.

Weder die gesamte Dokumentation noch Teile aus ihr dürfen manuell oder auf sonstige Weise ohne unsere ausdrückliche schriftliche Genehmigung verändert oder in eine beliebige Sprache oder Computersprache jedweder Form mit jeglichen Mitteln übersetzt werden. Dies gilt für elektronische, mechanische, optische, chemische und alle anderen Medien. In dieser Dokumentation verwendete Warenbezeichnungen und Firmennamen unterliegen den Rechten der jeweils betroffenen Firmen.

#### **Technische Änderungen**

Die AGFEO GmbH & Co. KG behält sich vor, Änderungen zu Darstellungen und Angaben in dieser Dokumentation, die dem technischen Fortschritt dienen, ohne vorherige Ankündigung vorzunehmen. Diese Dokumentation wurde mit größter Sorgfalt erstellt und wird regelmäßig überarbeitet. Trotz aller Kontrollen ist es jedoch nicht auszuschließen, dass technische Ungenauigkeiten und typografische Fehler übersehen wurden. Alle uns bekannten Fehler werden bei neuen Auflagen beseitigt. Für Hinweise auf Fehler in dieser Dokumentation sind wir jederzeit dankbar.

#### **Konformitätserklärung**

Die Konformitätserklärung der DECT IP-Basis XS finden Sie auf unserer Homepage: www.agfeo.de.

#### **Technische Änderungen**

Die AGFEO GmbH & Co. KG behält sich vor, Änderungen zu Darstellungen und Angaben in dieser Dokumentation, die dem technischen Fortschritt dienen, ohne vorherige Ankündigung vorzunehmen. Diese Dokumentation wurde mit größter Sorgfalt erstellt und wird regelmäßig überarbeitet. Trotz aller Kontrollen ist es jedoch nicht auszuschließen, dass technische Ungenauigkeiten und typografische Fehler übersehen wurden. Alle uns bekannten Fehler werden bei neuen Auflagen beseitigt. Für Hinweise auf Fehler in dieser Dokumentation sind wir jederzeit dankbar.

#### **Technische Hotline**

Sollten Sie Fragen zum Betrieb der AGFEO Hardware haben, die Ihnen die Bedienungsanleitung nicht beantworten kann, so kann Ihnen Ihr Fachhandelspartner weiterhelfen. Selbstverständlich können Sie sich auch an uns wenden. Sie finden auf unserer Webseite ein Kontaktformular, oder Sie rufen uns kostenpflichtig an. AGFEO-Hotline:

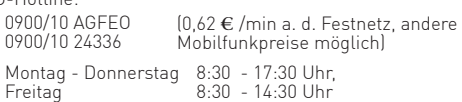

Einige der vielen Leistungsmerkmale Ihrer AGFEO Hardware können Sie nur nutzen, wenn Ihr Provider diese unterstützt, so z.B. Rufumleitung im Amt. Auch hier kann Ihnen Ihr Fachhandelspartner mit Rat und Tat zur Seite stehen, haben Sie Bitte Verständnis dafür, das wir das nicht für Sie beantworten können.

Bevor Sie Ihren Fachhändler oder die AGFEO-Hotline anrufen, sollten Sie für eine schnelle

Bearbeitung einige Angaben bereit halten:

- Welche AGFEO Hardware haben Sie? Z.B., AGFEO DECT IP-Basis XS, AGFEO DECT IP-Basis (steht auf dem Typenschild der Hardware)
- Welchen Anschlusstyp (IP, Analog, ISDN, PMX) und welche Rufnummern haben Sie? (steht auf der Anmeldung bzw. Bestätigung des Netzbetreibers)
- Welchen Stand hat Ihre AGFEO-Software (aktuelle Versionen finden Sie im internet)
- Welche Firmwareversion hat Ihre TK-Hardware? (kann am PC oder Systemtelefon ausgelesen werden)
- Welche Endgeräte haben Sie an Ihre TK-Anlage angeschlossen?
- Halten Sie die Bedienungsanleitungen der angeschlossenen Endgeräte und dieses Handbuch bereit.
- Starten Sie Ihren PC, mit dem Sie die AGFEO Hardware konfigurieren können. Eventuell fordert man Sie auf, weitere Informationen anzuliefern.
- Im Fehlerfall benötigen wir eine detaillierte Fehlerbeschreibung.

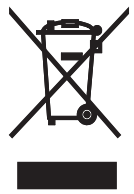

Die auf dem Produkt angebrachte durchkreuzte Mülltonne bedeutet, dass das Produkt zur Gruppe der Elektro- und Elektronikgeräte gehört. In diesem Zusammenhang weist die europäische Regelung Sie an, Ihre gebrauchten Geräte

- den Verkaufsstellen im Falle des Kaufs eines gleichwertigen Geräts
- den örtlich Ihnen zur Verfügung gestellten Sammelstellen (Wertstoffhof, Sortierte Sammlung usw.) zuzuführen.

So beteiligen Sie sich an der Wiederverwendung und der Valorisierung von Elektrik- und Elektronik-Altgeräten, die andernfalls negative Auswirkungen auf die Umwelt und die menschliche Gesundheit haben könnten.

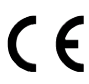

Identnr. 1103228 Änderung und Irrtum vorbehalten. Printed in Germany 1151

AGFEO GmbH & Co. KG Gaswerkstr. 8 D-33647 Bielefeld Internet: http://www.agfeo.de